## Preparing your module course Homepage

2022/23 Module courses in Canvas are based on a template that includes a homepage recognisable by its Marjon Sea colour theme. You will need to edit the homepage to enter a course title, change the banner image (optional) and add a welcome message.

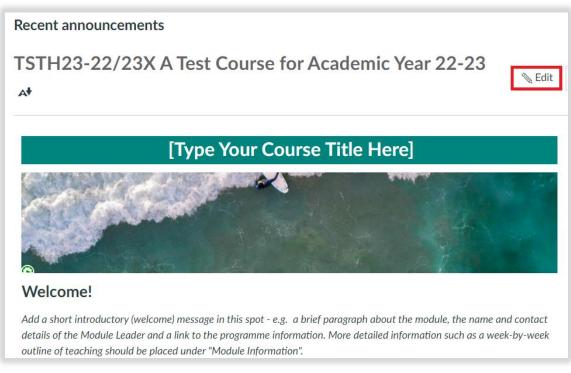

### To carry out edits to the page you need to first click the Edit button

### Course title

Click into "Type your course title here", delete placeholder text and enter your course title. Since the course title appears just above it you could either repeat the title but without the module code, use a simplified title or simply leave it blank. It's your decision.

When you have done this, continue editing or scroll down and click the Save button (bottom right)

### Header image.

This is intended to be a place where you can put a decorative image. The initial image is simply a placeholder. Your options are to:

### Delete the image

If you don't want an image here, click the edit button then, click on the image to select it and press the 'Delete' key. Then click the "Save" button

### Replace the image with one from Canvas Commons:

- 1. Open your Canvas course homepage
- 2. Click Import from Commons from the menu on the right side of your homepage. If you can't see the menu, click 'Home' and it will appear.

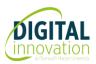

# Preparing your module course Homepage

- 3. In the Search bar enter one of the following tags:
  - marjon header image
  - marjon course header
  - o marjon banner image
  - marjon course banner

This will display all Marjon header/banner images for you to browse and select from

- 1. Click the title of the image that you want to import
- 2. Then click the Import/Download button
- 3. Enter the name of the course you want and select it from the course list that appears
- 4. Then click the Import into course button

The image will import into the files area of the course you selected

- 1. Open your Canvas course homepage
- 2. Click the Edit button
- 3. Click the existing header image to select it and press delete on your keyboard
- 4. Click the image icon in the rich content editor and select course images
- 5. Locate and select the imported image. This will add it to your homepage.

Before clicking Save, the image needs to be made accessible and responsive.

- 1. Click the image and select image options
- 2. Select 'decorative image'
- 3. Select percentage as dimension type

### Note:

- The Decorative image option will cause screen readers and other assistive technologies to ignore the image as it has no meaningful content (if it does have meaningful content then you should instead fill in the "Alt text" box with a description of the image).
- Changing the Dimension type to percentage will make the image responsive and cause it to resize as the display is squashed or stretched.

### Replace the image with one of your own.

If you have an image on your own computer that you would prefer to use, then start in the same way as above but this time select "Upload Images".

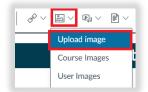

This gives you a box into which you can drag and drop an image file from your computer.

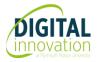

# Preparing your module course Homepage

| Upload image               |                                                 | ×            |
|----------------------------|-------------------------------------------------|--------------|
| Computer Unsplash URL      |                                                 |              |
| [                          |                                                 |              |
|                            |                                                 |              |
|                            | Upload image                                    |              |
|                            | Drag and drop, or click to browse your computer |              |
| ✓ Attributes<br>Alt Text ⑦ |                                                 | ;            |
| (Describe the image)       |                                                 | Close Submit |

After you have done that, you can continue to set the Image Options as above, then scroll down and click the Save button.

Note: If adding your own image please ensure that it is a suitable header size so that it doesn't push other content down. Ideally w800px x h150/200px.

## Edit the "Welcome" message.

Replace the welcome message with one of your own. It is important that you don't put huge amounts of text here. If there is a lot more introductory text that you need to add please consider adding a new page to the Module Information section. If needed, you can setup a link from your welcome message to this more detailed page.

Scroll down and click the Save button

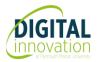